ЗАКАЗАТЬ *Общество с ограниченной ответственностью "СибСпецПроект"*

*(ООО "СибСпецПроект")*

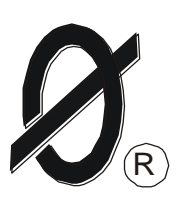

Советская ул., д.98, к.29, г.Томск, 634034 Тел/факс (382-2) 426-135

# ИНН/КПП 7017142729/701701001 ОГРН 1067017135437; ОКПО 79200647

25 февраля 2014 г.  $\Gamma$ . Томск

# *1 Общее описание системы беспроводного доступа WL\_NET.*

\_\_\_\_\_\_\_\_\_\_\_\_\_\_\_\_\_\_\_\_\_\_\_\_\_\_\_\_\_\_\_\_\_\_\_\_\_\_\_\_\_\_\_\_\_\_\_\_\_\_\_\_\_\_\_\_\_\_\_\_

Локальная система беспроводного доступа WL\_NET малого радиуса действия (0.05-2 КМ) предназначена для использования внутри закрытых производственных помещений (обслуживание производственных технологических установок), так и вне закрытых помещений для обслуживания объектов в полевых условиях.

Система предназначена для сбора телеметрической информации и телеуправления объектами , оборудованными приборами защиты электрооборудования разработки ООО « СибСпецПроект» (г.Томск).

Схема организации связи в сети беспроводного доступа WL\_NET приведена на рис. 1.

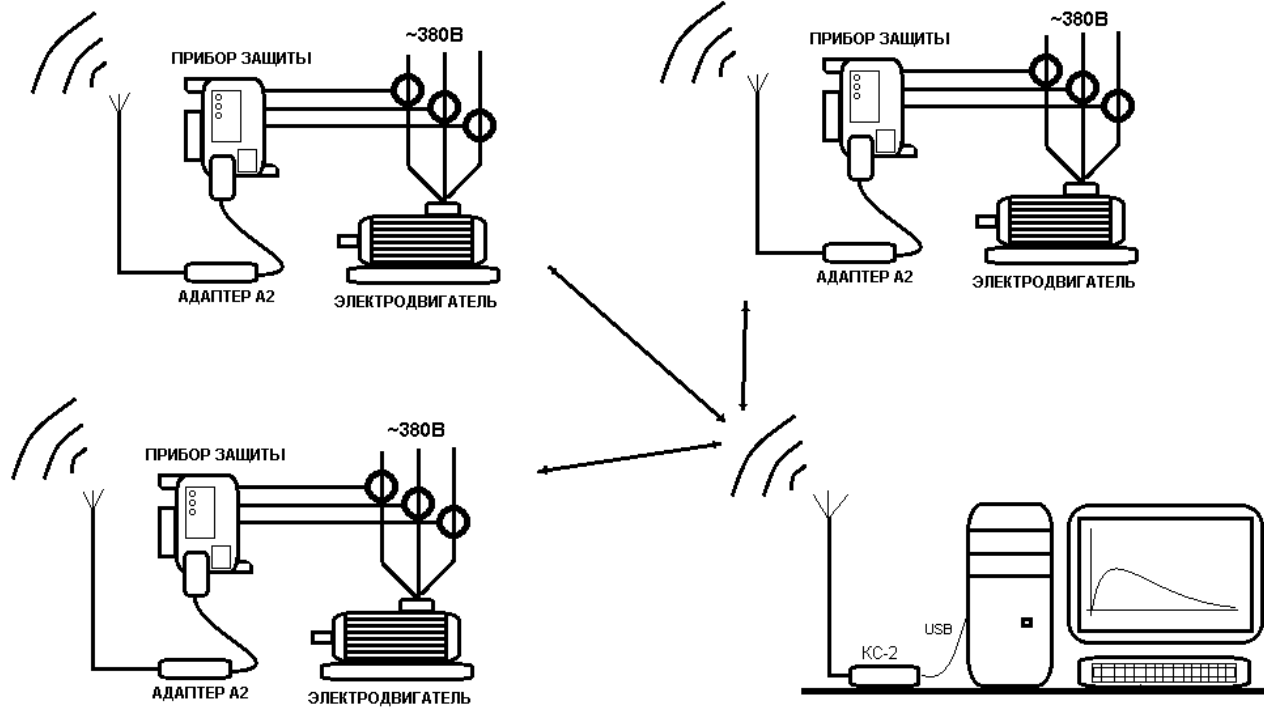

Станция обслуживания

Рисунок 1 – Схема организации связи в сети беспроводного доступа

Имеется группа объектов (двигателей, технологических установок), каждый из которых оборудован индивидуальным прибором защиты.

Для работы в беспроводной сети каждый прибор оборудован Адаптером беспроводной сети А2 с выносной приемопередающей антенной (рис. 2).

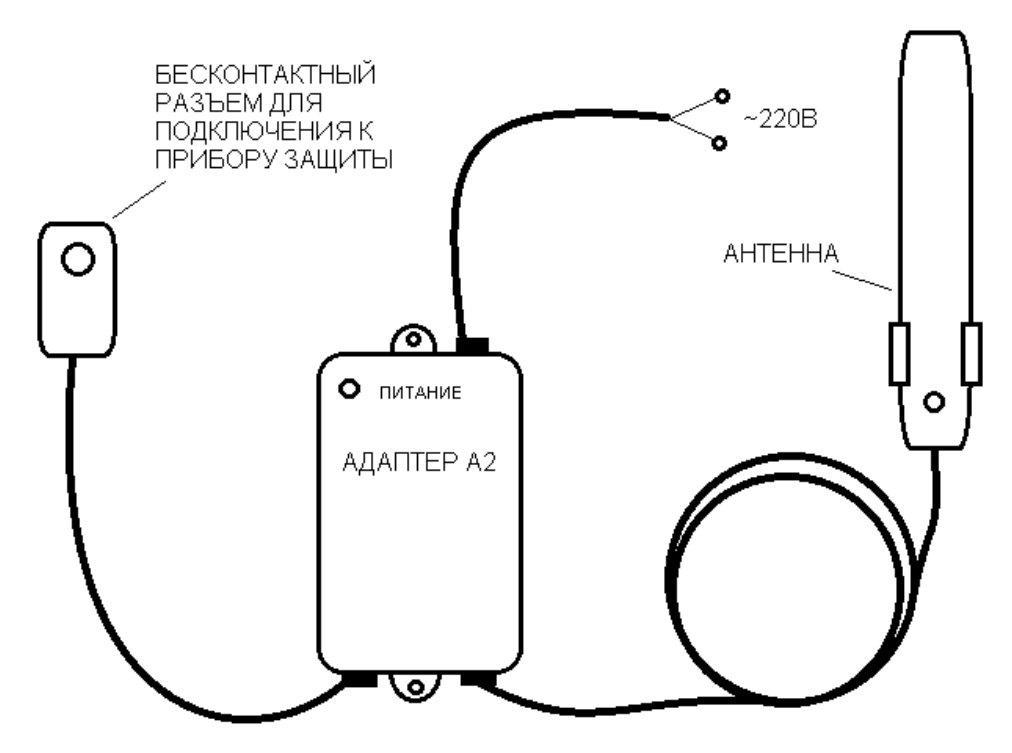

Рисунок 2 – Адаптер беспроводной сети А2

Станция обслуживания (СО) локальной сети (стационарный или мобильный пост оператора) представляет собой стационарный или мобильный компьютер (ПК), оборудованный Контроллером беспроводной сети КС-2 (рис. 3).

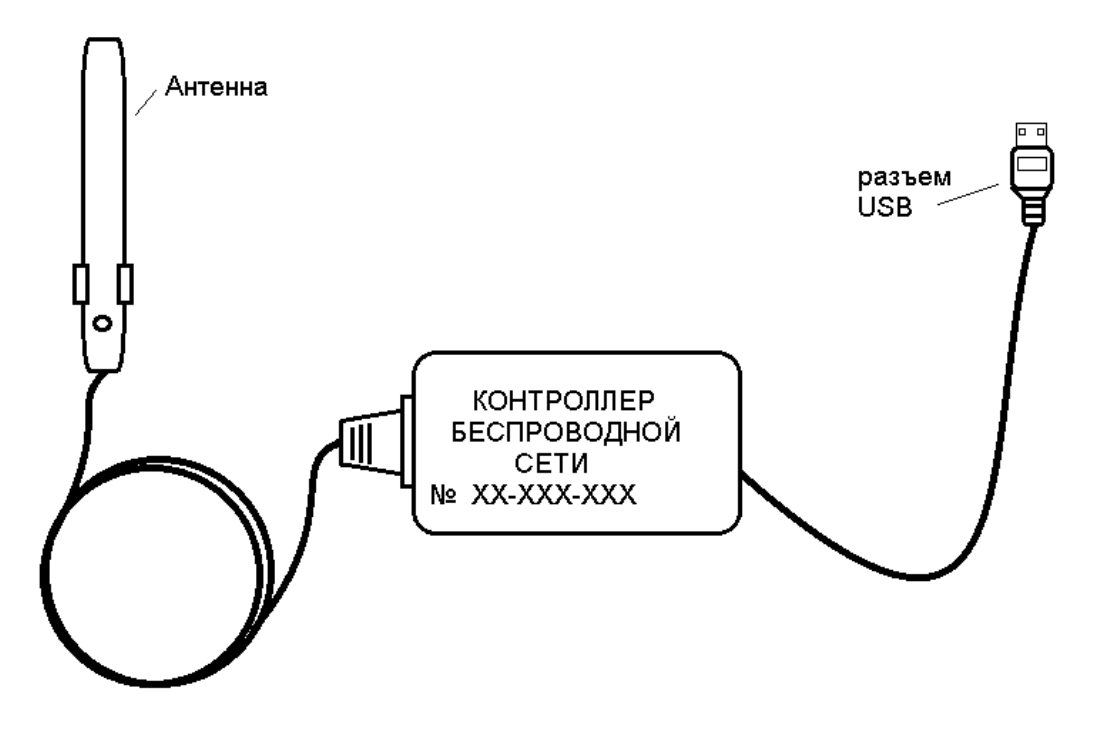

Рисунок 3 – Контроллер беспроводной сети КС-2

программе ПК СО производит опрос состояния объектов,  $\Pi$ <sub>o</sub> устанавливает связь с выбранным объектом, обменивается с ним необходимыми данными, отображает полученные данные.

После получения необходимых данных с одного объекта СО может запросить другой объект, установить с ним связь и обслуживать объект.

Система обеспечивает все функции обслуживаемых приборов (работу в масштабе времени. считывание журналов  $\overline{M}$ протоколов. реальном программирование уставок и режимов работы и пр.).

Для использования оборудования беспроводного доступа потребителям не требуется получения разрешения ГКРЧ или РосСвязь Надзора.

Программное обеспечение системы входит в пакет программ (размещен в свободном доступе на сайте).

# 2 Подготовка аппаратных средств

Подготовка аппаратных средств к работе осуществляется в соответствии с технической документацией на них.

### 3 Установка программного обеспечения

Запустите файл setup.exe, следуйте подсказкам программы установщика.

### 4 Запуск приложения WL NET

Для запуска приложения обслуживания сети беспроводного доступа запустите из меню «ПУСК» или с помощью ярлыка на рабочем столе программу «Мониторинг Электроустановок» и нажмите кнопку «Беспроводная сеть»  $(pnc. 4)$ .

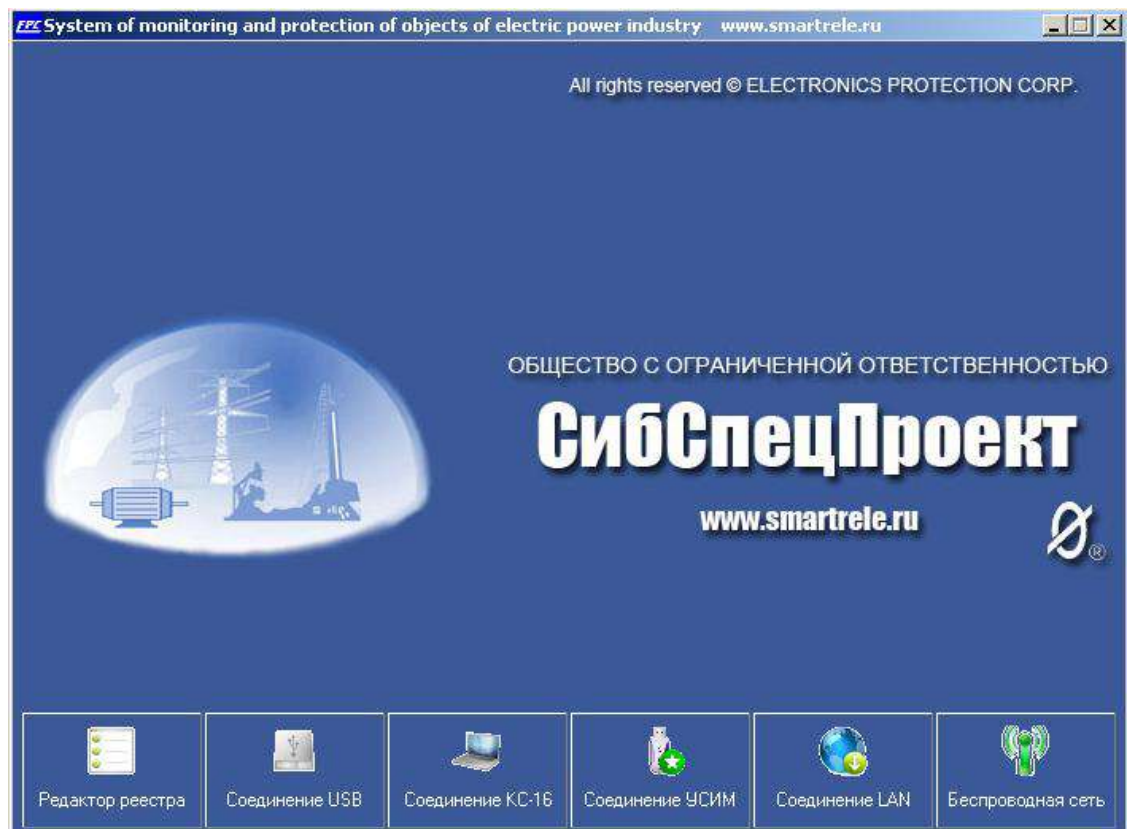

Рисунок 4 – Стартовая программа «Мониторинг Электроустановок»

*5 Описание программы обслуживания сети беспроводного доступа.*

5.1 Назначение:

Приложение «WL\_Net» предназначено для управления системой беспроводной диспетчеризации группы электроустановок. 5.2Функции приложения:

- оперативная индикация режима работы электроустановок;

- управление каналом беспроводной связи с электроустановкой;
- загрузка и сохранение журналов событий электроустановок.
- 5.3 Начало работы с программой:

 5.3.1 Подключить адаптер беспроводной связи к свободному порту USB компьютера, при этом в строке статуса программы отобразится наличие подключения адаптера (рис. 5).

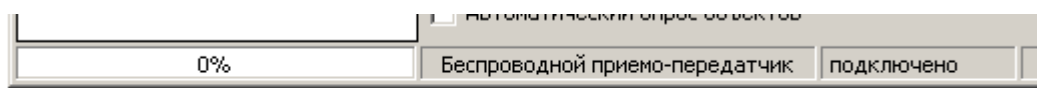

Рисунок 5 –подключение адаптера

5.3.2 В левой колонке щелчком правой кнопки мышки по элементу «Объекты» вызвать контекстное меню и выбрать пункт «создать группу». Аналогичным образом добавить желаемое количество групп (рис. 6).

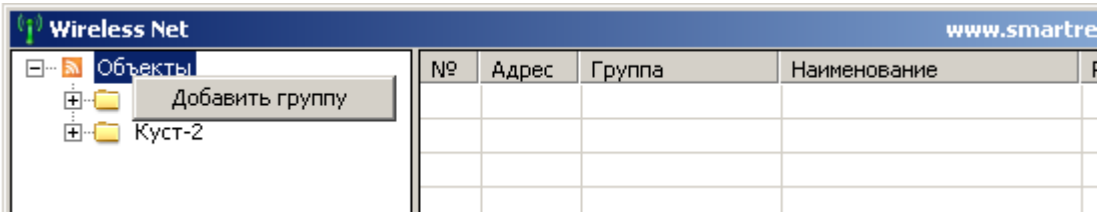

Рисунок 6 – добавление группы

 5.3.3 Щелчком правой кнопки мышки по выбранной группе вызвать контекстное меню и выбрать пункт «добавить устройство» (рис. 7). Ввести литерный номер (номер прибора защиты может быть прочитан с помощью адаптера USB) и наименование электроустановки и нажать кнопку «ОК» (рис. 8). Аналогично добавить необходимое количество устройств по группам.

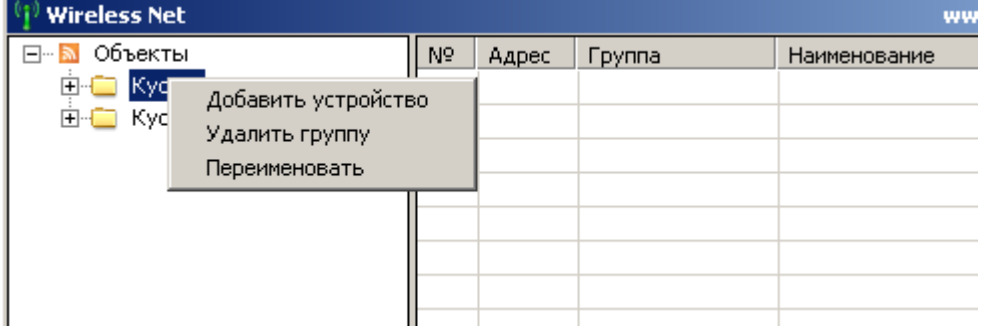

Рисунок 7 – добавление устройства

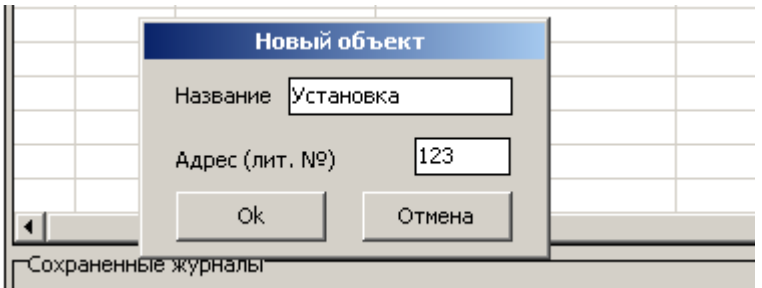

Рисунок 8 –ввод данных электроустановки

5.3.4 Из левой колонки мышкой перетащить объекты в правое поле (рис. 9). Допускается переносить как все объекты, так и группы и отдельный объект.

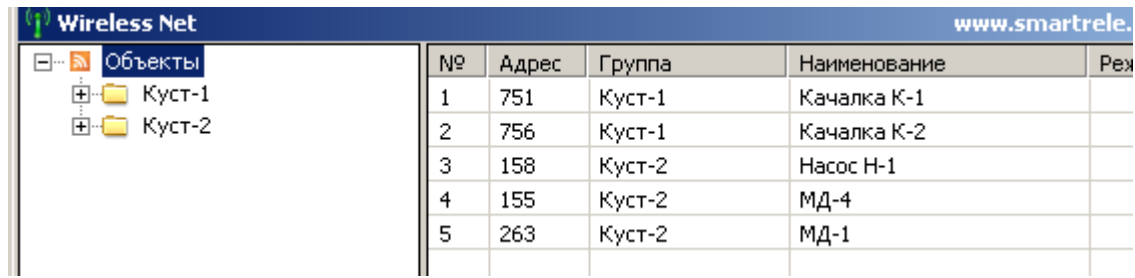

Рисунок 9 – добавленные объекты

5.3.5 Установка флага «Автоматический опрос объектов» запускает периодический (Интервал 0.5 сек.) последовательный запрос режима работы добавленных в правое поле объектов (Рис. 10).

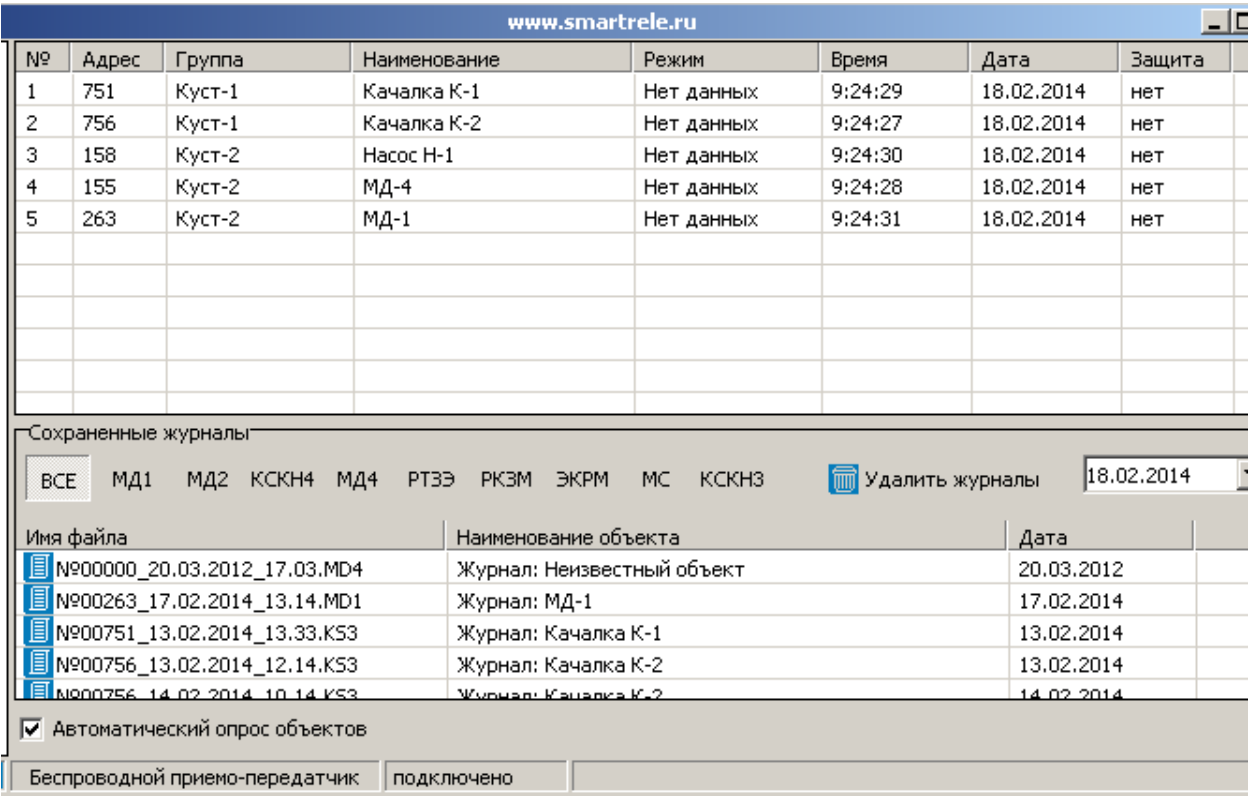

Рисунок 10 –запуск автоматического опроса электроустановок

5.3.6 Двойной щелчок левой кнопкой мыши в правом поле по объекту устанавливает соединение с выбранным устройством. Перетаскивание объекта из левого поля в правое нижнее поле со списком сохраненных журналов инициирует загрузку и сохранение журнала событий выбранного объекта.

С уважением главный инженер ООО «СибСпецПроект» Ступаков Петр Васильевич

+7-962-77-87-468

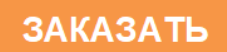